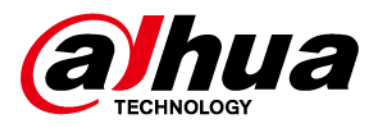

# **Taurus V3.140.0000000.3.R.2311 21**

# **Release Notes**

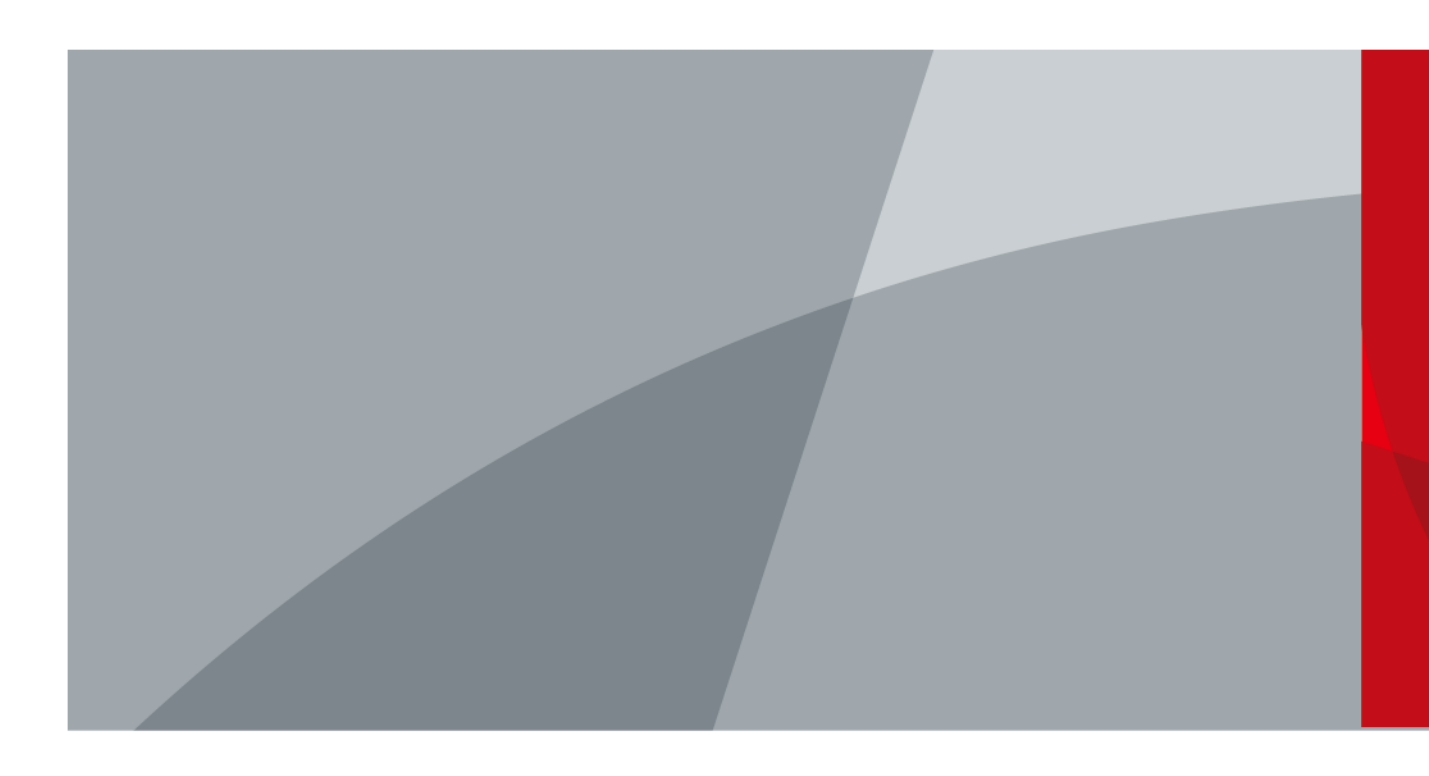

ZHEJIANG DAHUA VISION TECHNOLOGY CO., LTD. V1.0.0

<span id="page-1-0"></span>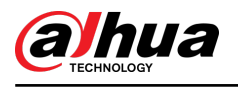

# **Legal Information**

#### Copyright

© 2023 ZHEJIANG DAHUA VISION TECHNOLOGY CO., LTD. All rights reserved.

This document cannot be copied, transferred, distributed, or saved in any form without the prior written permission of Zhejiang Dahua Vision Technology Co., LTD (hereinafter referred to as "Dahua").

The products described in this document may contain the software that belongs to Dahua or the third-party. Without the prior written approval of the relevant owner, any person cannot (including but not limited to) copy, distribute, amend, abstract, reverse compile, decode, reverse engineer, rent, transfer, sublicense the software.

#### **Trademarks**

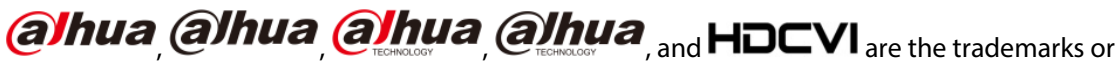

#### registered trademarks of Dahua.

All other company names and trademarks mentioned herein are the properties of their respective owners.

#### Disclaimer

- This document is provided "as-is". Unless applicable law requires, nothing herein should be constructed as constituting any express or implied warranty.
- Information and views expressed in this document might change without prior notice.
- If there is any uncertainty or controversy, we reserve the right of final explanation.

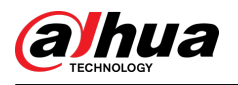

# **Table of Contents**

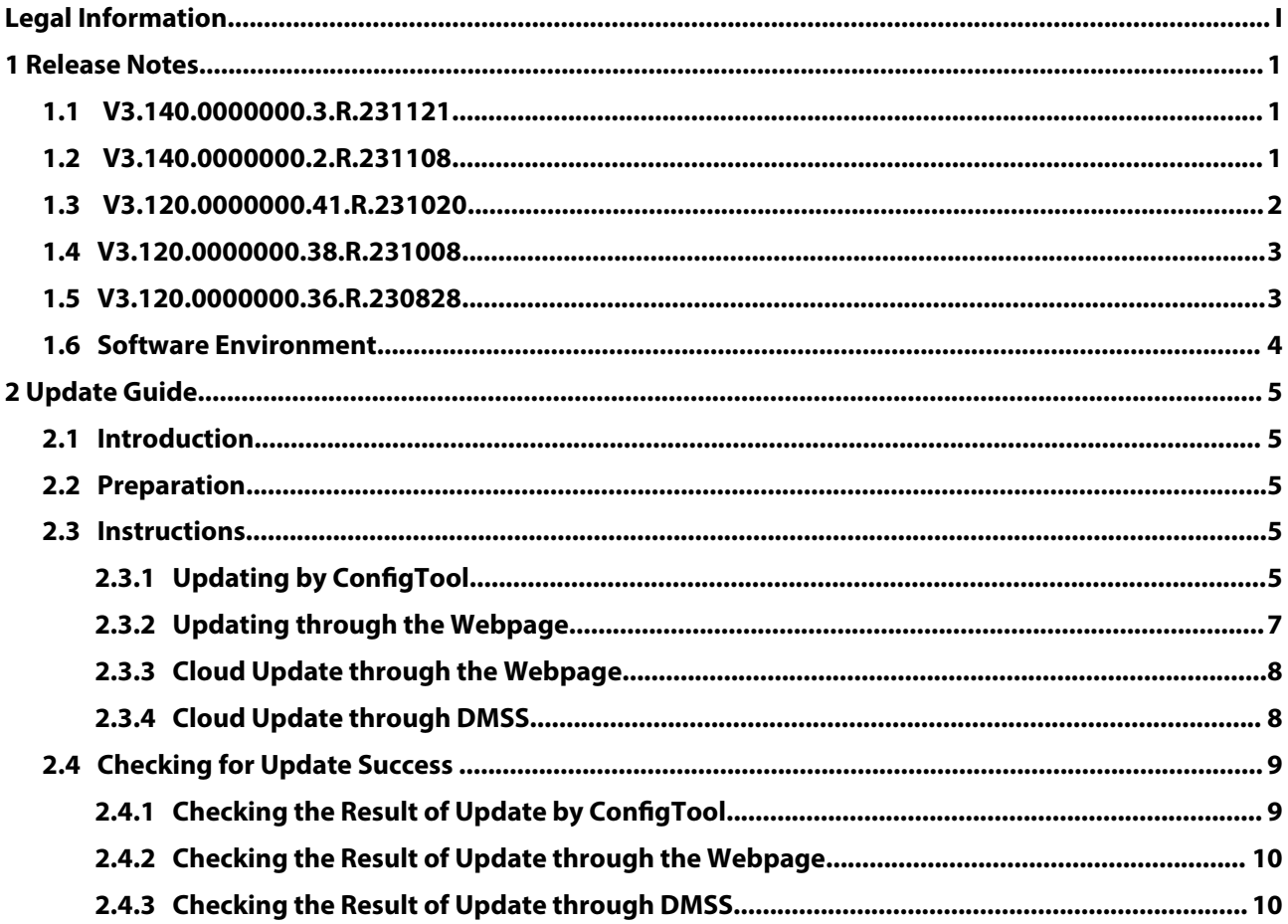

<span id="page-3-0"></span>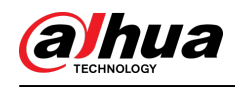

# **1 Release Notes**

### **1.1 V3.140.0000000.3.R.231121**

#### Release Date

December 2, 2023

#### New Features

- Series 3 cameras: Add AI-SSA 2.0 function and SMD QuickPick switch, and optimize IVS which includes switching between indoor and outdoor models and detecting without distinguishing target types.
- Series 5 full-color products: Enable auto long exposure by default.
- Series 3XXX-S5 cameras: Supports AcuPick.

#### Optimized Features

● None.

#### Fixed Bugs

- Series 3 cameras: Fixed the issue of overexposed images.
- Series 4 cameras: Fixed the issue of ONVIF verification failure and other general problems caused by DST configuration.
- 8-series 4 MP dual-lens network cameras: Fixed the issue that there were no streams accidentally.

#### Third-party Access

- ONVIF testing tool: V22.12
- ONVIF: Supports Profile S, T, G, M
- Milestone testing tool: Milestone XProtect Corporate 2019 R2
- GENETEC testing tool: Security Center Version 5.7SR1(5.7.529.12)

### **1.2 V3.140.0000000.2.R.231108**

#### Release Date

November 22, 2023

#### New Features

● None.

<span id="page-4-0"></span>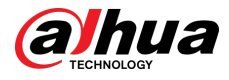

#### Optimized Features

● Reduced the image noise for 8-series 4 MP dual-lens network cameras.

#### Fixed Bugs

● Fixed the issue that the calibration failed in the production line for 8-series 4 MP dual-lens network cameras.

#### Third-party Access

- ONVIF testing tool: V22.12
- ONVIF: Supports Profile S, T, G, M
- Milestone testing tool: Milestone XProtect Corporate 2019 R2
- GENETEC testing tool: Security Center Version 5.7SR1(5.7.529.12)

## **1.3 V3.120.0000000.41.R.231020**

#### Release Date

November 2, 2023

#### New Features

● None.

#### Optimized Features

● None.

#### Fixed Bugs

● Fixed the issue of memory leak caused by enabled AI functions for series 5 full-color products.

#### Third-party Access

- ONVIF testing tool: V22.12
- ONVIF: Supports Profile S, T, G, M
- Milestone testing tool: Milestone XProtect Corporate 2019 R2
- GENETEC testing tool: Security Center Version 5.7SR1(5.7.529.12)

<span id="page-5-0"></span>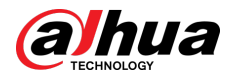

## **1.4 V3.120.0000000.38.R.231008**

#### Release Date

October 17, 2023

#### New Features

● AcuPick is added for series 5 full-color products.

#### Optimized Features

● None.

#### Fixed Bugs

● None.

#### Third-party Access

- ONVIF testing tool: V22.12
- ONVIF: Supports Profile S, T, G, M
- Milestone testing tool: Milestone XProtect Corporate 2019 R2
- GENETEC testing tool: Security Center Version 5.7SR1(5.7.529.12)

### **1.5 V3.120.0000000.36.R.230828**

#### Release Date

September 6, 2023

#### New Features

● 5G K1 bullet cameras support updating 4G and 5G module firmware update, Microcom and module log tools. The camera automatically goes online after you top up the SIM card.

#### Optimized Features

● Fixed the issue of blocks on face images for series 5 full-color products.

#### Fixed Bugs

● Fixed the issues of missing splicing files in the product line and incorrect port number for login without password in 4K Dual Image Splicing Camera.

<span id="page-6-0"></span>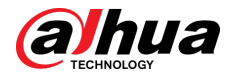

#### Third-party Access

- ONVIF testing tool: V22.06
- ONVIF: Supports Profile S, T, G, M
- Milestone testing tool: Milestone XProtect Corporate 2019 R2
- GENETEC testing tool: Security Center Version 5.7SR1(5.7.529.12)

# **1.6 Software Environment**

![](_page_6_Picture_156.jpeg)

<span id="page-7-0"></span>![](_page_7_Picture_1.jpeg)

# **2 Update Guide**

### **2.1 Introduction**

This document provides multiple update methods for the IPCs. Users can update the IPCs to the latest version according to the update guide. The update methods include updating by ConfigTool and DMSS app, through local update package, and cloud update on the webpage.

## **2.2 Preparation**

Before the update, please ensure that the following conditions are met.

- Update by ConfigTool: The device can work normally; the computer is installed with ConfigTool; the device is on the same network as the computer; the update package is ready.
- Update by local package: The device can work normally; the device is on the same network as the computer that is used to log in to the webpage; the update package is ready.
- Cloud update on the webpage: The device can work normally and is connected to Internet; the device is on the same network as the computer that is used to log in to the webpage.
- Update by DMSS app: The device can work normally; the mobile phone is installed with DMSS app; the device is added to DMSS app.

M

- Check whether the device model and program version are correct before the update.
- Decompress the compressed program package when updating by the ConfigTool and through the local package.
- In addition to the main package, there is the algorithm package (firmware.bin). When updating the system by ConfigTool and local package, update the main package first, restart the device, and then update the algorithm package. If you select cloud update, the algorithm package will be automatically updated.
- In addition to the main package, there is the FPGA program package. Update the main package first, and then update the FPGA program package after restarting the device.

# **2.3 Instructions**

# **2.3.1 Updating by ConfigTool**

#### **2.3.1.1 Updating One by One**

Use this update method when you need to update a single device.

#### Procedure

- Step 1 Open ConfigTool, and then select **Device Upgrade**.
- Step 2 Click **Search Setting** to set the search conditions.

![](_page_8_Picture_0.jpeg)

![](_page_8_Picture_2.jpeg)

![](_page_8_Picture_72.jpeg)

Step 3 Select **Current Segment Search** , change the password to the IPC password, and then click **OK**.

Figure 2-2 View search result

| 回<br>Modify IP                  | <b>Batch Upgrade</b> |                               |                               |                        |                          | Search        |
|---------------------------------|----------------------|-------------------------------|-------------------------------|------------------------|--------------------------|---------------|
| 回<br>Device Upgrade             | NO.                  | Model                         | IP: Port                      | <b>Version</b>         | <b>Upgrade File Path</b> | Operate       |
| ⊕<br>Online Upgrade             |                      |                               | IPC-HFW55 192.168.1.108:37777 | n<br>3.100.0000000.5.R |                          | $\boxed{\pm}$ |
| $\circledcirc$<br>Device Config |                      |                               |                               |                        |                          |               |
| 0<br><b>System Settings</b>     |                      |                               |                               |                        |                          |               |
| 合<br>Password Reset             |                      |                               |                               |                        |                          |               |
| 山<br><b>Building Config</b>     |                      |                               |                               |                        |                          |               |
| 器<br><b>CGI Protocol</b>        |                      |                               |                               |                        |                          |               |
|                                 |                      | You have selected 0 device(s) |                               |                        |                          |               |

Step 5 Click  $\boxed{\textbf{1}}$  to start to update the system.

The device automatically restarts after the update is complete.

### If the system update fails, check the prompt on the ConfigTool to see the reason.

#### **2.3.1.2 Updating in Batches**

 $\boxed{1}$ 

Use this method when you need to update multiple devices to the same software version. Procedure

Step 1 Open ConfigTool, and then select **Device Upgrade**.

<span id="page-9-0"></span>![](_page_9_Picture_0.jpeg)

- Step 2 Click **Search Setting** to set the search conditions.
- Step 3 Select **Current Segment Search** , change the password to the IPC password, and then click **OK**.

|                | $\mathbf{D}$ Configtool |    | 5              | Device(s) found               | c                       |                   |                          | <b>Search Setting</b> | $\times$<br>₩       |
|----------------|-------------------------|----|----------------|-------------------------------|-------------------------|-------------------|--------------------------|-----------------------|---------------------|
| 回              | Modify IP               |    | Batch Upgrade  |                               |                         |                   |                          | Search                | Q                   |
| ⊡              | Device Upgrade          | r. | NO.            | Model                         | IP: Port                | <b>Version</b>    | <b>Upgrade File Path</b> | Operate               |                     |
| ⊛              | Online Upgrade          |    | 1              |                               | IPC 2 1 5:37777         | 2.840.0000000.3.R | $\Box$                   | $\boxed{1}$           |                     |
|                |                         | ⊓  | $\overline{2}$ |                               | $IPC = 7$ 4:37777       | 3.120.0000000.1   | $\Box$                   | $\boxed{1}$           |                     |
| $\circledcirc$ | Device Config           | u  | 3              |                               | IPC-1 1.137777          | 3.140.00000000.1  | $\Box$                   | $\boxed{1}$           |                     |
|                |                         |    | $\overline{4}$ |                               | $IPC = 2$ $I = 7:37777$ | 2.800.0000000.4   | $\Box$                   | $\boxed{1}$           |                     |
| $\odot$        | System Settings         |    | 5              |                               | IPC 3 237777            | 2.840.0000000.2   | G                        | $\boxed{\uparrow}$    |                     |
| 台              | Password Reset          |    |                |                               |                         |                   |                          |                       |                     |
| 山              | <b>Building Config</b>  |    |                |                               |                         |                   |                          |                       |                     |
| 88             | CGI Protocol            |    |                |                               |                         |                   |                          |                       |                     |
|                |                         |    |                | You have selected 3 device(s) |                         |                   |                          |                       | $\bullet$ $\bullet$ |

Figure 2-3 View search result

Step 4 Select the device to be updated, and then click **Batch Upgrade**.

- Step 5 Click **Browse** to select the update package.
	- Figure 2-4 Select update package

![](_page_9_Picture_91.jpeg)

Step 6 Click OK to start to update the system.

The device automatically restarts after the update is complete.

 $\Box$ 

If the system update fails, check the prompt on the ConfigTool to see the reason.

### **2.3.2 Updating through the Webpage**

#### Procedure

![](_page_9_Picture_92.jpeg)

<span id="page-10-0"></span>![](_page_10_Picture_0.jpeg)

Figure 2-5 System update

![](_page_10_Picture_114.jpeg)

Step 3 Click **Browse** , select the update file, and then click **Update**.

Do not cut off the power supply during the update process. The device automatically restarts when the update is complete.

Step 4 After the restart, you are redirected to the login page for you to log in to the device again.

### **2.3.3 Cloud Update through the Webpage**

#### Procedure

- $Step 1$  Log in to the webpage of the device.
- Step 2 Select **Settings** > **Maintenance Center** > **Upgrade** to enter the system update page.

Figure 2-6 System update

![](_page_10_Picture_115.jpeg)

#### Step 3 Click **Manual Check**.

Select Auto-check, and when a new version is available, the device automatically detects it.

- Step 4 If a new version is available, click **Update Now**. The system downloads the version file and starts the update process.
- Step 5 After the restart, you are redirected to the login page for you to log in to the device again.

# **2.3.4 Cloud Update through DMSS**

#### Procedure

- Step 1 Open DMSS app.
- Step 2 Select **Device Details**.

<span id="page-11-0"></span>![](_page_11_Picture_1.jpeg)

If it displays **Update Available** on **Cloud Update** area, then there is available new version for update.

![](_page_11_Picture_73.jpeg)

Figure 2-7 Device details

- Step 3 Tap **Cloud Update** to go to the update page.
- Step 4 Confirm the **Current Version** and **Latest Version**, and then tap **Update**.
- Step 5 After being updated successfully, the device will restart.

### **2.4 Checking for Update Success**

### **2.4.1 Checking the Result of Update by ConfigTool**

After the update is complete, wait until the device restarts. Click  $\bullet$  to check the system version.

If the version is the same as the software version of the update package, it means the update is successful.

<span id="page-12-0"></span>![](_page_12_Picture_1.jpeg)

Figure 2-8 Check version information

| $\mathbb{D}$   | Configtool             |   | $\overline{\mathbf{3}}$ | Device(s) found               | G           |                             |                          | <b>Search Setting</b> | ₩<br>$\times$       |
|----------------|------------------------|---|-------------------------|-------------------------------|-------------|-----------------------------|--------------------------|-----------------------|---------------------|
| 回              | Modify IP              |   | <b>Batch Upgrade</b>    |                               |             |                             |                          | Search                | Q                   |
| ⊡              | Device Upgrade         | n | NO.                     | <b>Model</b>                  | IP: Port    | <b>Version</b>              | <b>Upgrade File Path</b> | Operate               |                     |
| $\odot$        | Online Upgrade         | u | 1                       |                               |             | 2.840.0000000.3.R<br>$\Box$ |                          | $\boxed{\textbf{t}}$  |                     |
|                |                        |   | $\overline{\mathbf{c}}$ |                               |             | $\Box$<br>2.800.0000000.4   |                          | $\boxed{1}$           |                     |
| $\circledcirc$ | Device Config          | u | 3                       |                               | $IPC = 177$ | G<br>2.840.0000000.2        |                          | $\boxed{\textbf{t}}$  |                     |
| $\circledcirc$ | System Settings        |   |                         |                               |             |                             |                          |                       |                     |
| 合              | Password Reset         |   |                         |                               |             |                             |                          |                       |                     |
| 山              | <b>Building Config</b> |   |                         |                               |             |                             |                          |                       |                     |
| 88             | CGI Protocol           |   |                         |                               |             |                             |                          |                       |                     |
|                |                        |   |                         | You have selected 0 device(s) |             |                             |                          |                       | $\bullet$ $\bullet$ |

# **2.4.2 Checking the Result of Update through the Webpage**

#### Procedure

- $Step 1$  Log in to the webpage of the device.
- Step 2 Select **Settings** > **Maintenance Center** > **System Info** > **Device Info** to check the update result.

#### Figure 2-9 Check update result

![](_page_12_Picture_78.jpeg)

### **2.4.3 Checking the Result of Update through DMSS**

#### Procedure

Step 1 Open DMSS app. Step 2 Select **Device Details**. Step 3 Confirm that you have updated to the latest version.

![](_page_13_Picture_0.jpeg)

#### Figure 2-10 Device details

![](_page_13_Picture_14.jpeg)

ENABLING A SAFER SOCIETY AND SMARTER LIVING